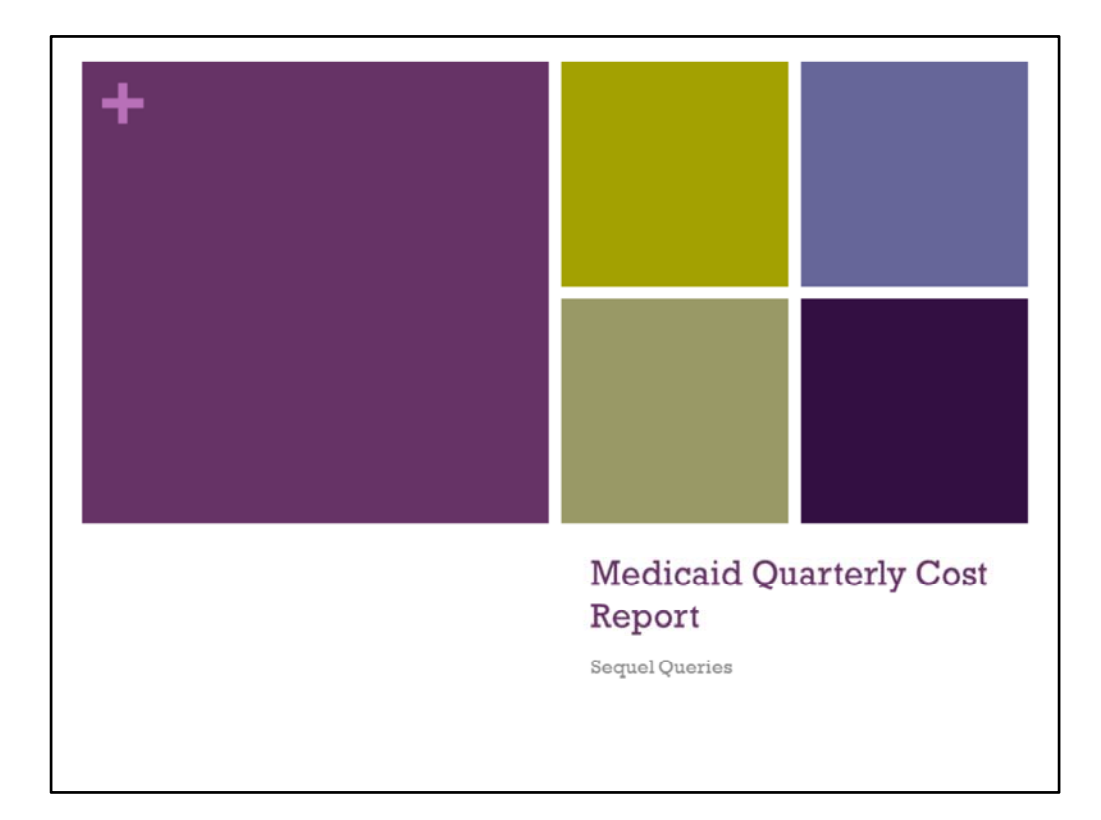

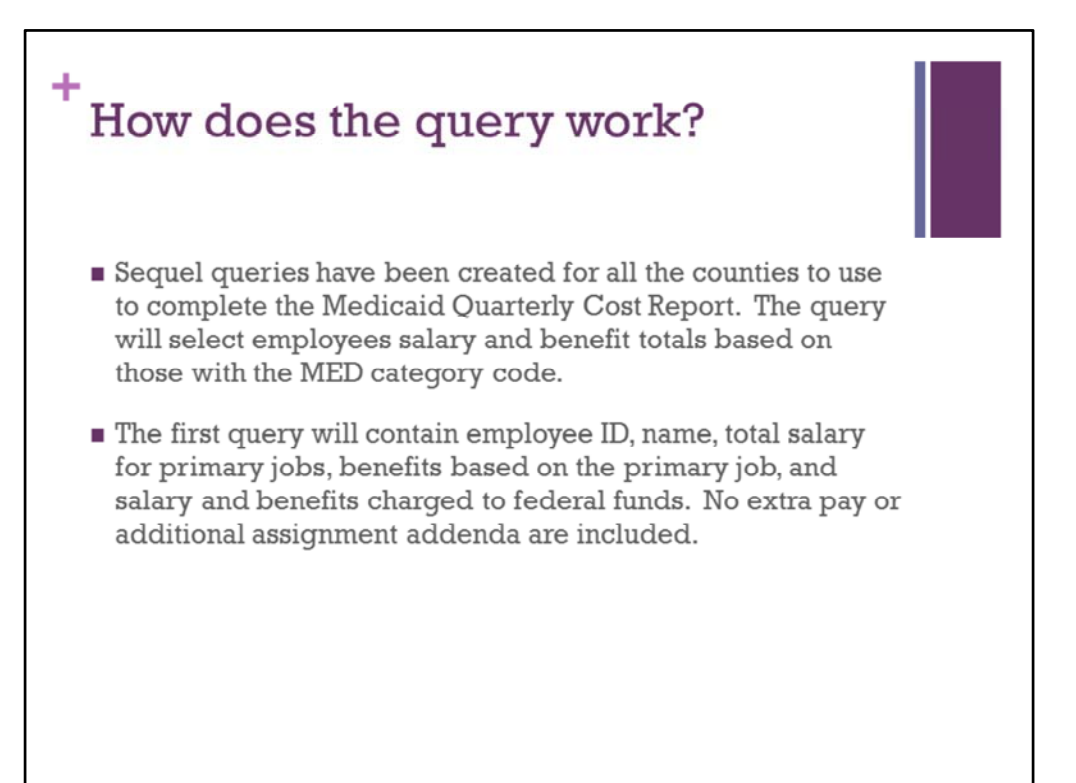

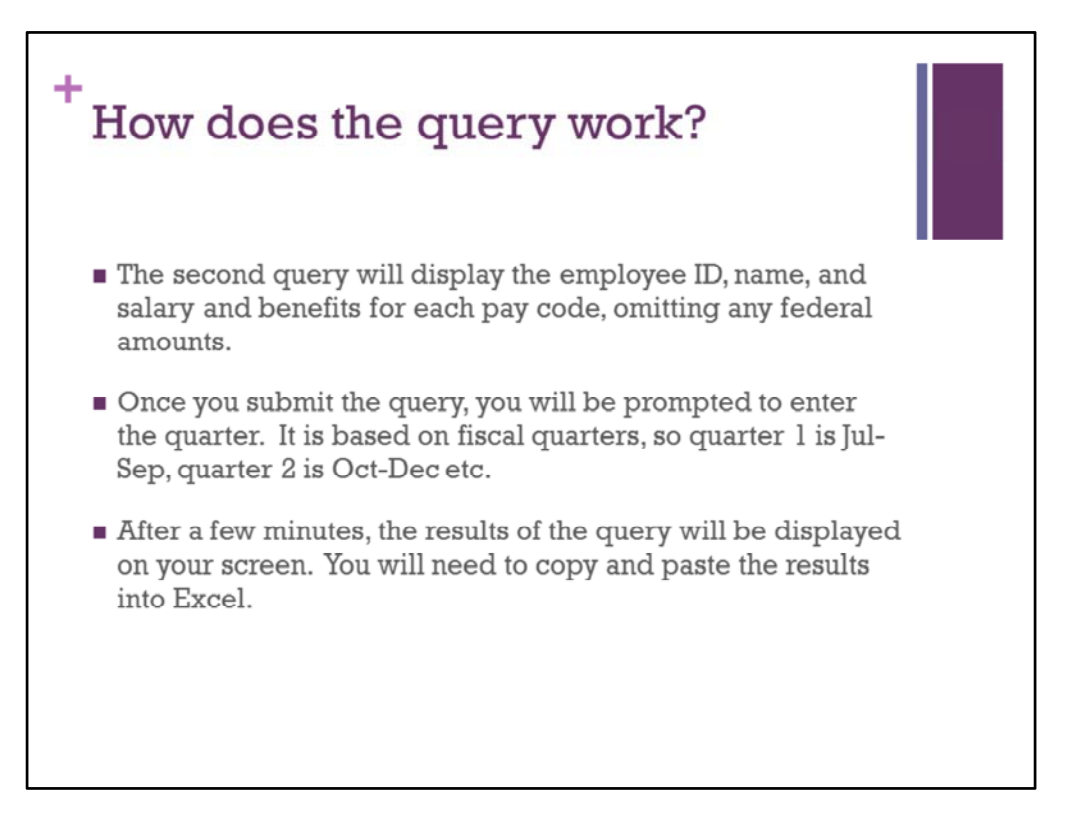

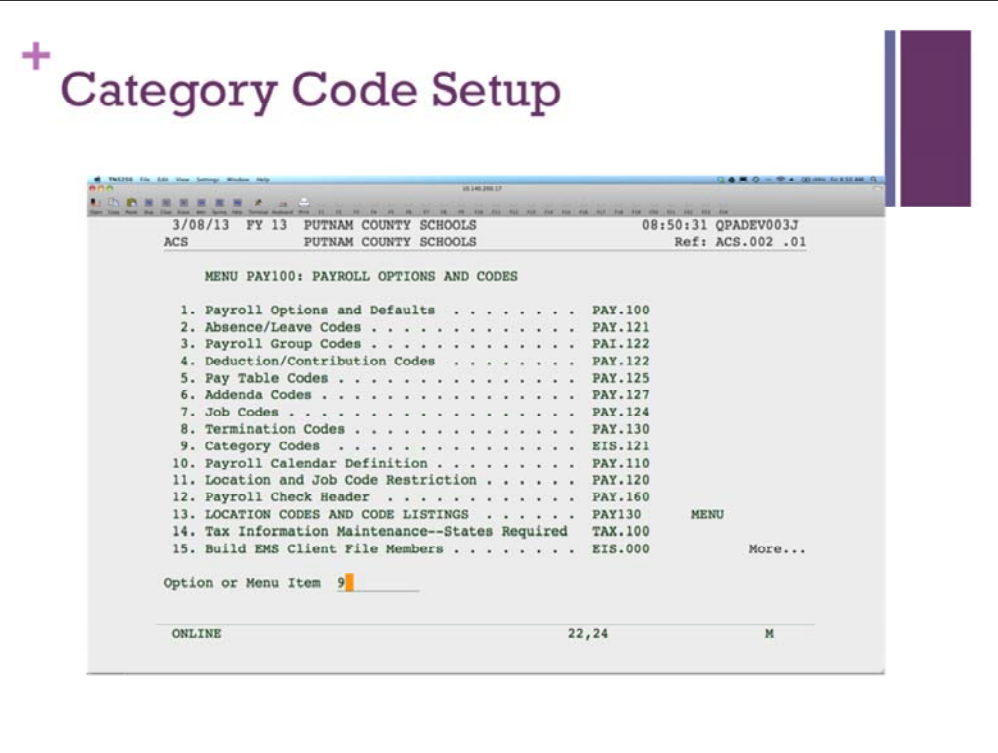

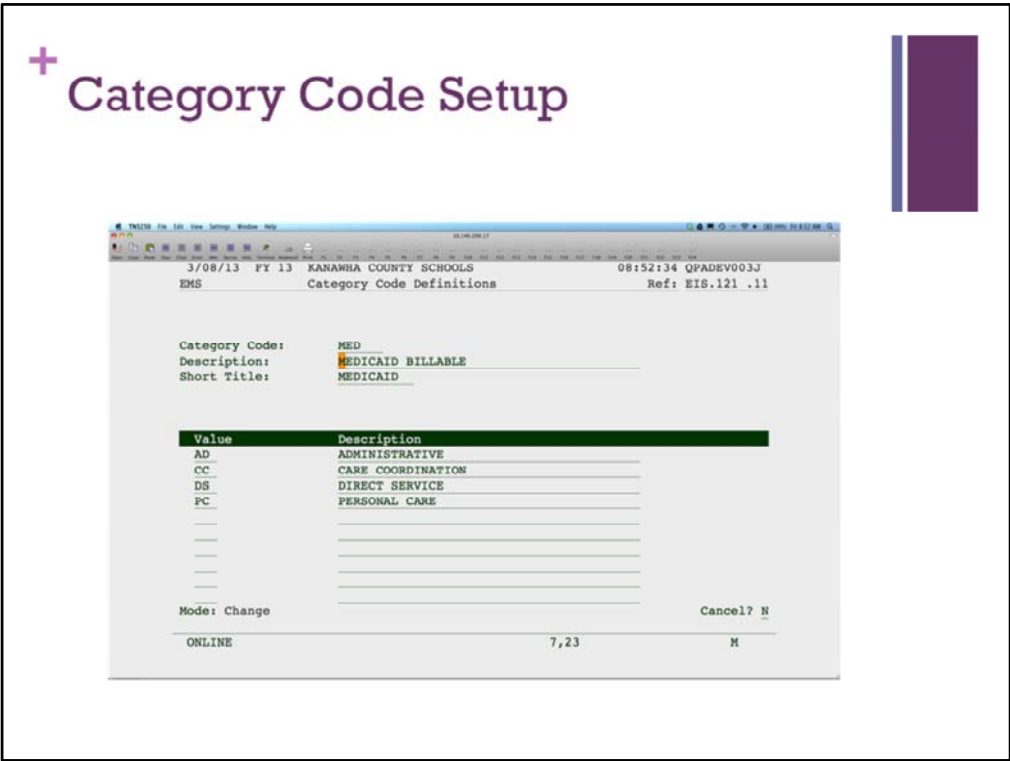

Add the MED category code. You can use the value field to breakout the categories of medicaid employees, if you wish. Values are optional.

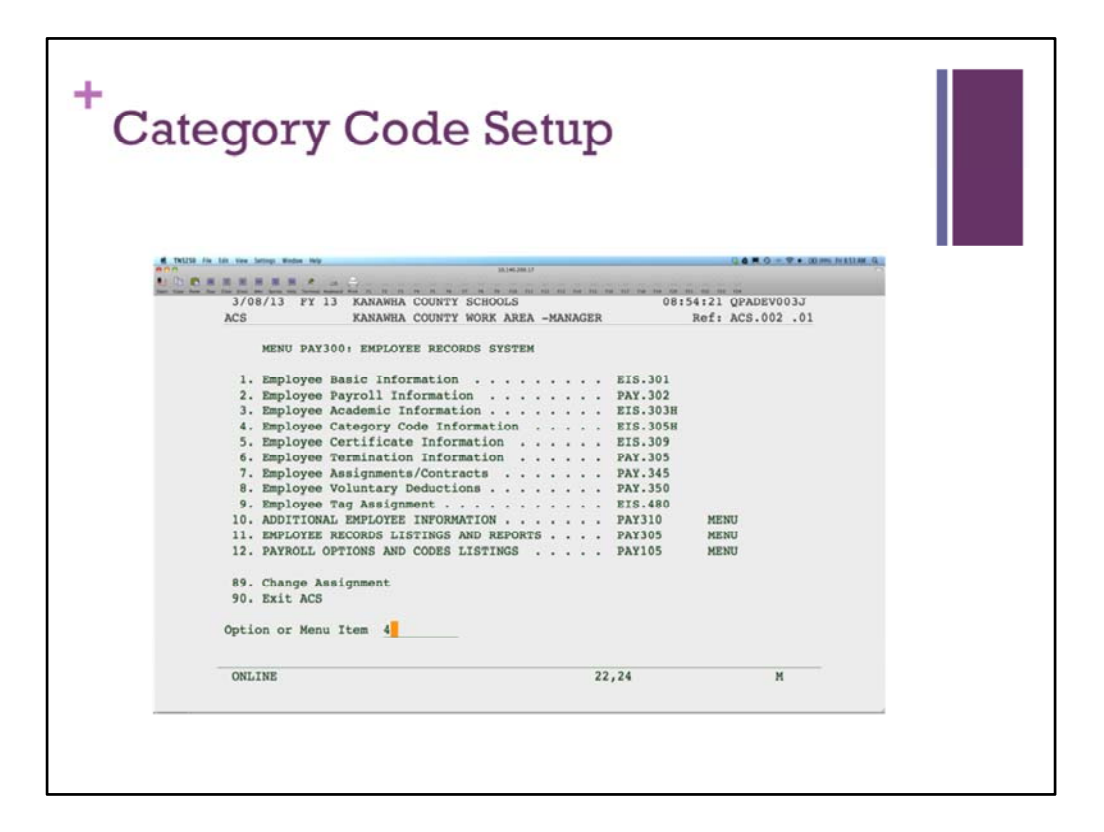

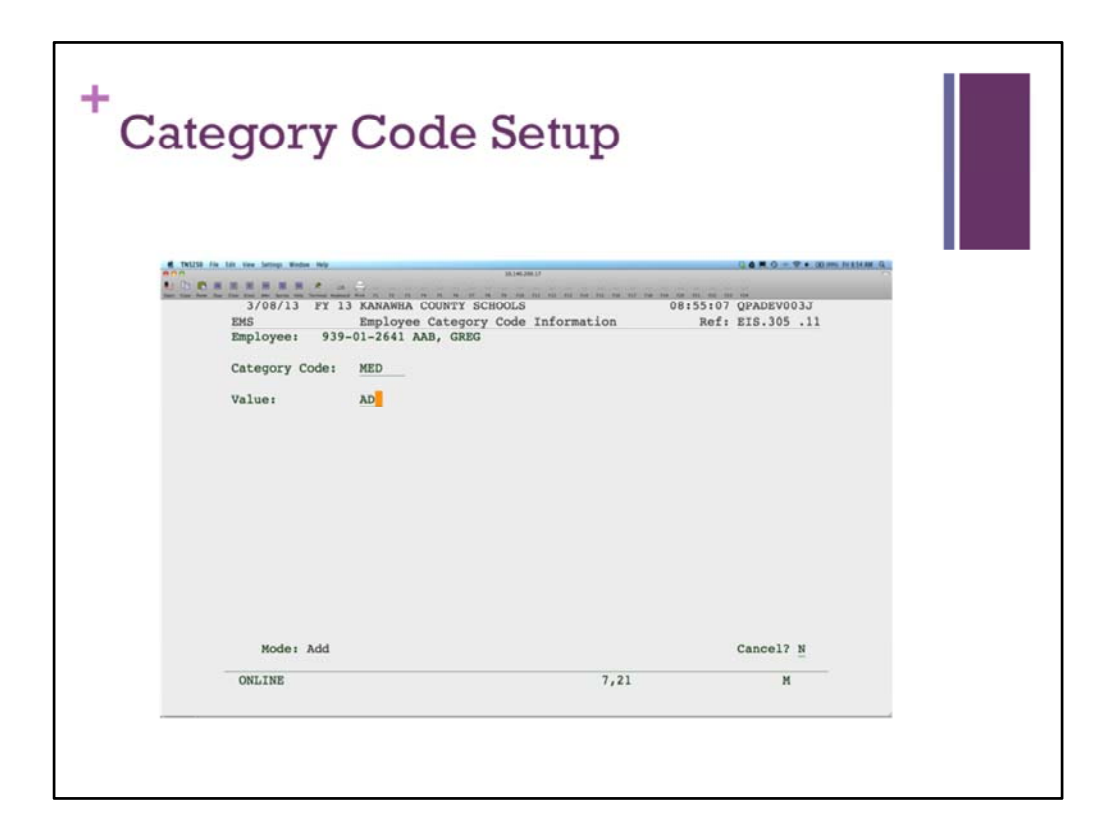

Enter the MED code and any value, if desired for each person that should be included in the Quarterly Cost Report. You may need to add or delete this category for employees each quarter.

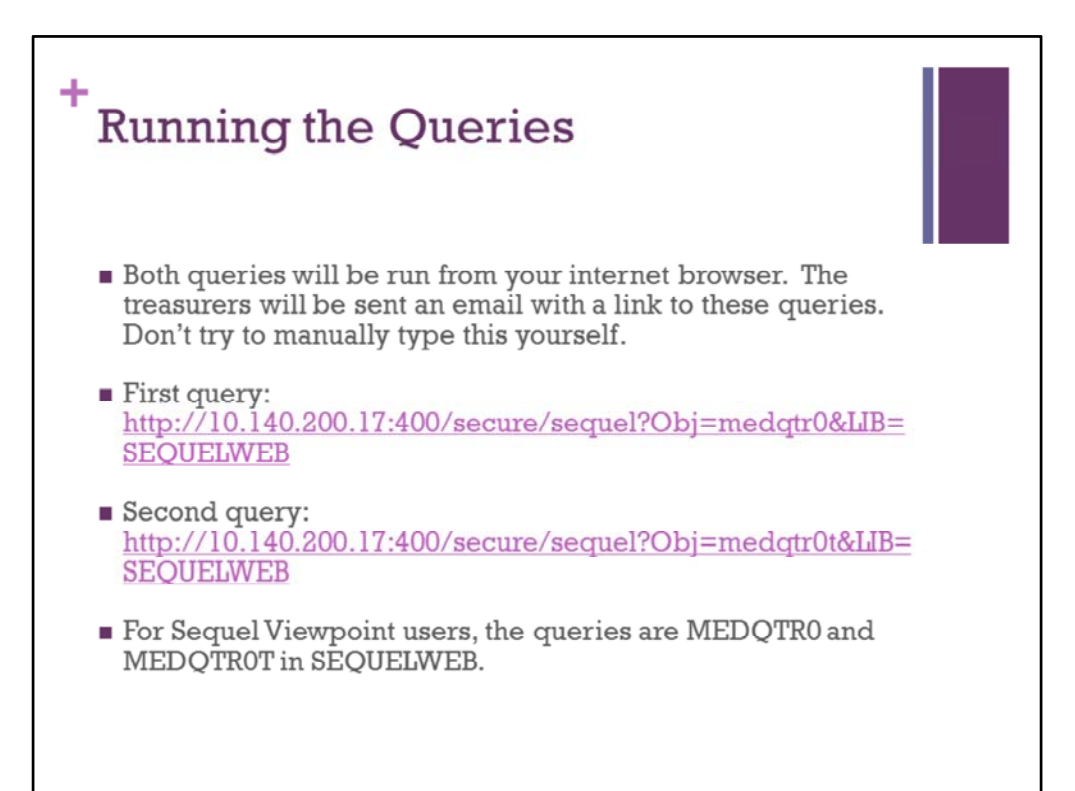

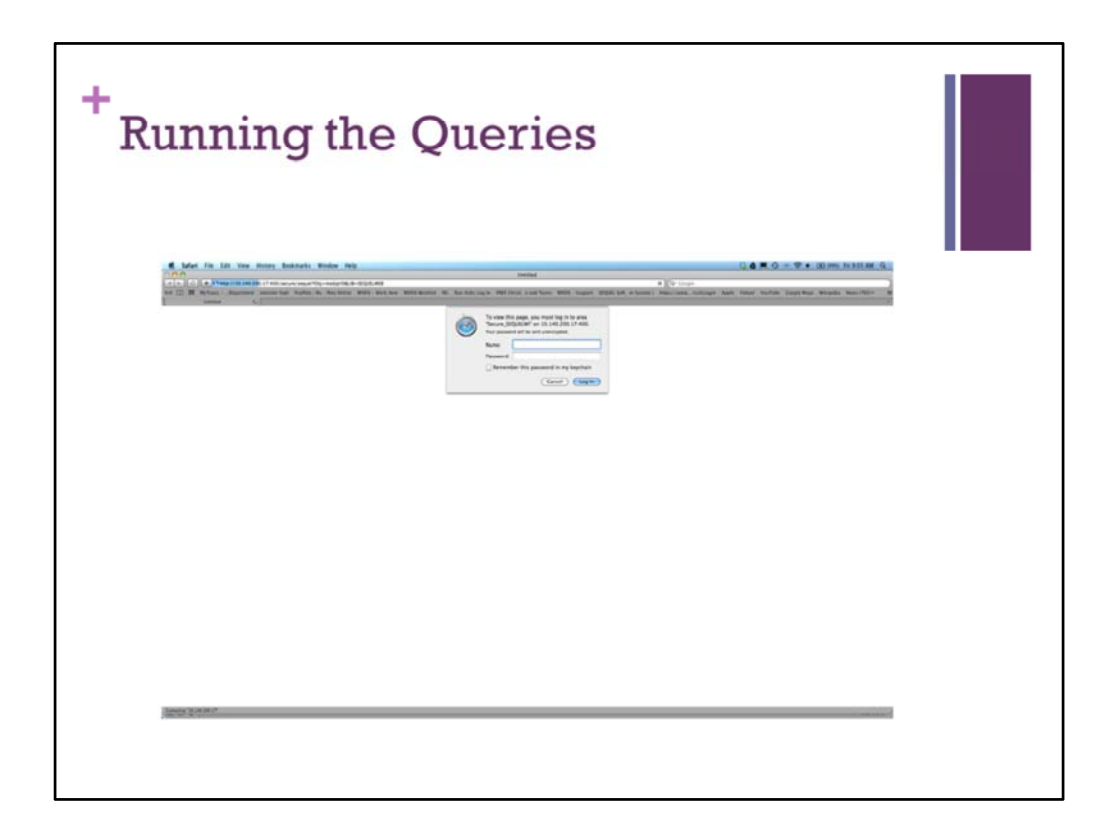

You will be prompted to enter your WVEIS User ID and password. You do have to be pre‐ authorized to run these queries. Check with your RESA to make sure you are authorized.

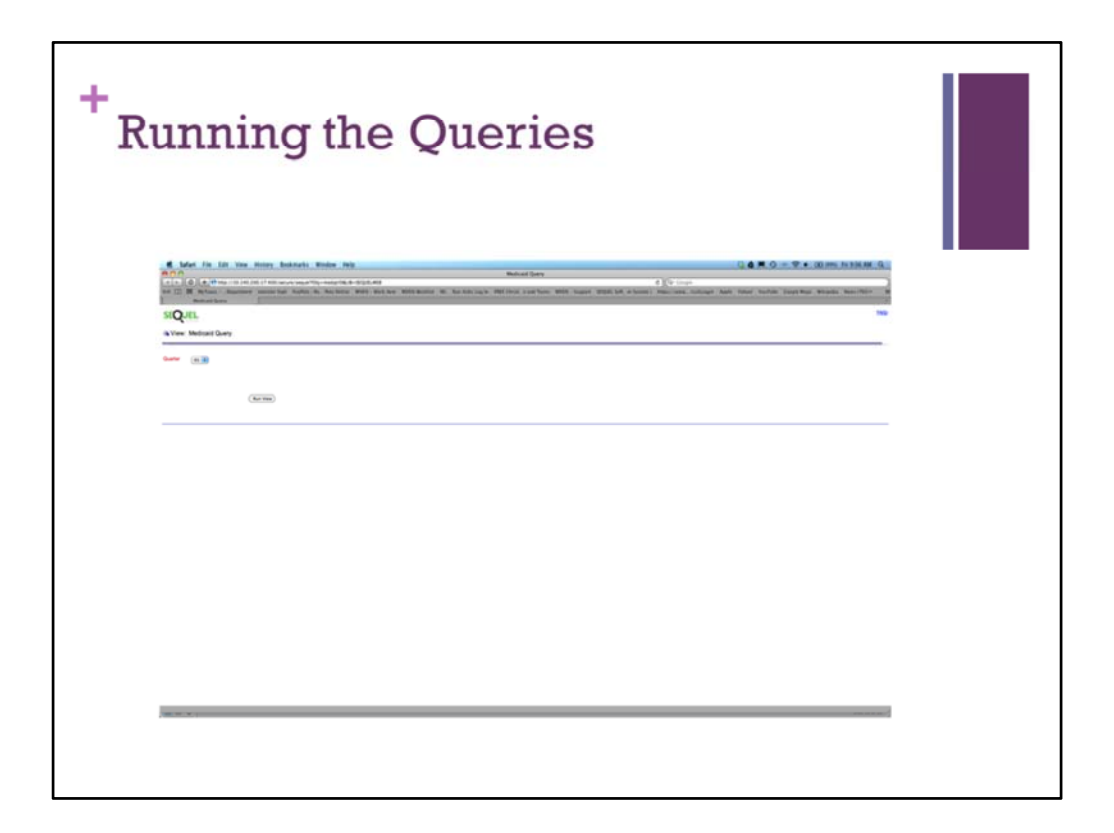

Select the quarter. Quarters are based on fiscal years. Quarter 1 is Jul-Sept. Click on Run View to submit the query. The query will take a few minutes to process. Both queries are processed the same. Only the results will be different.

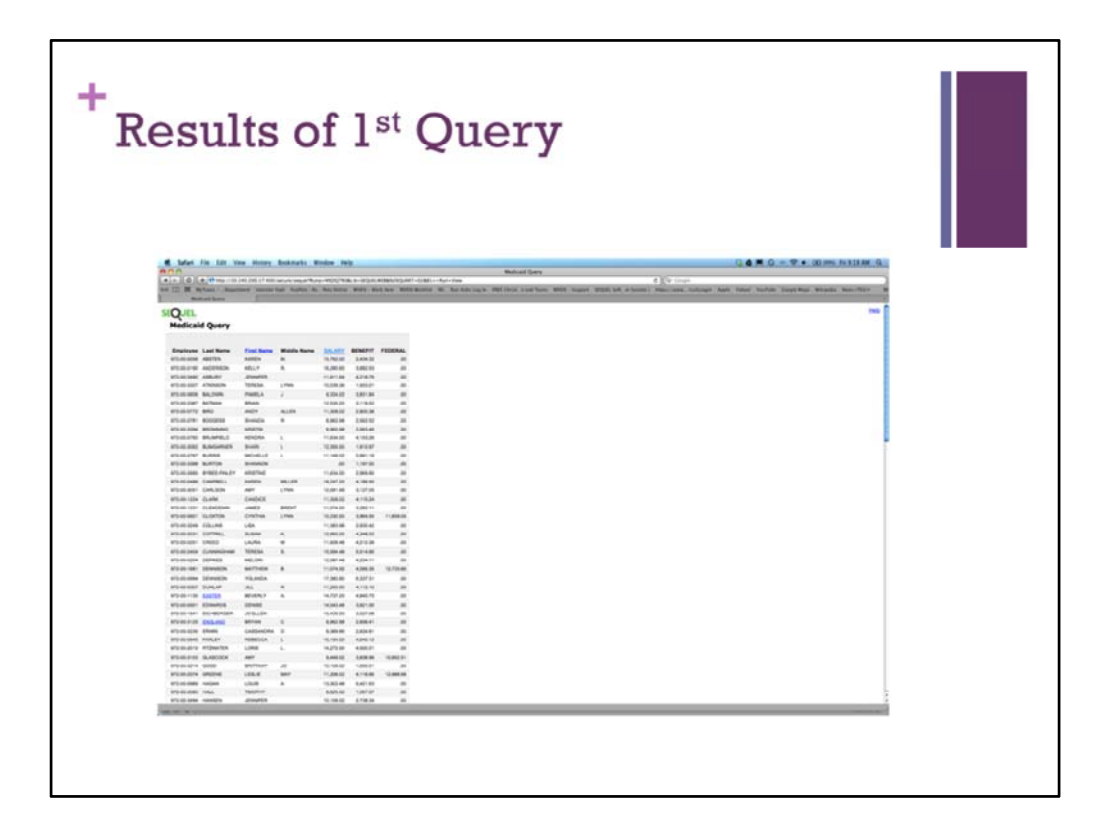

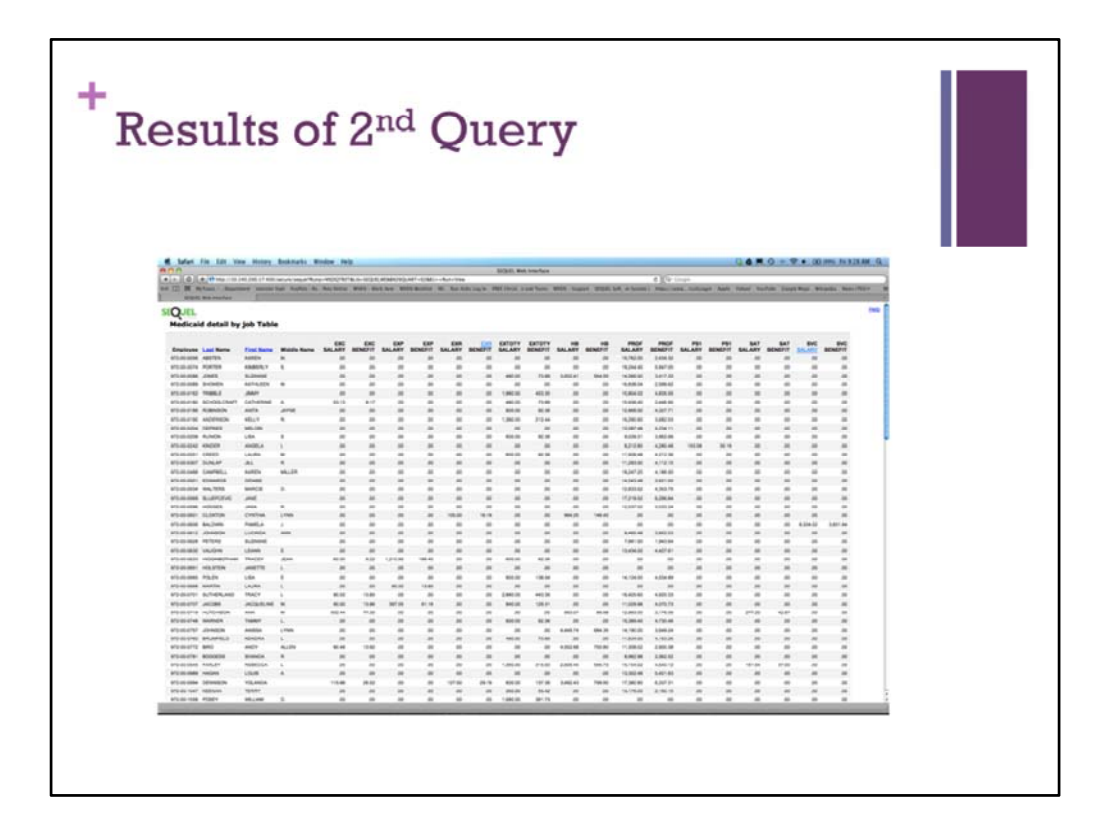

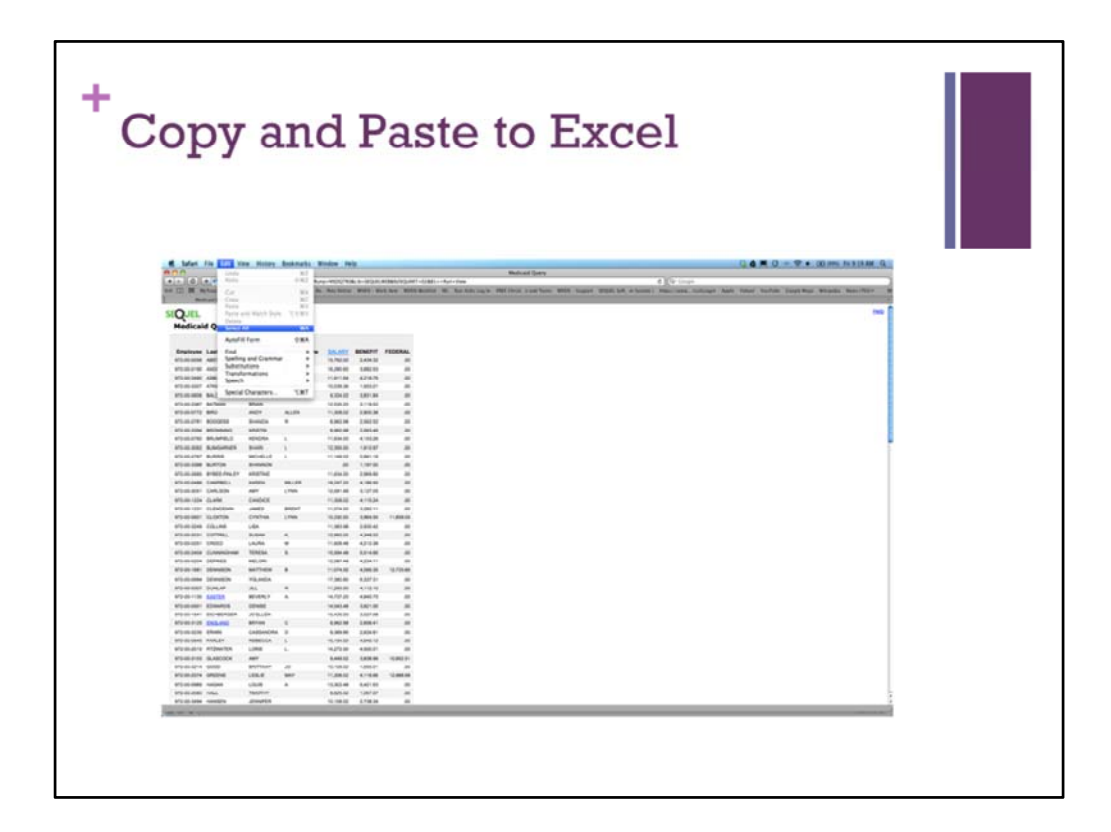

Click Edit at the top and select Select All. This will highlight the entire query result.

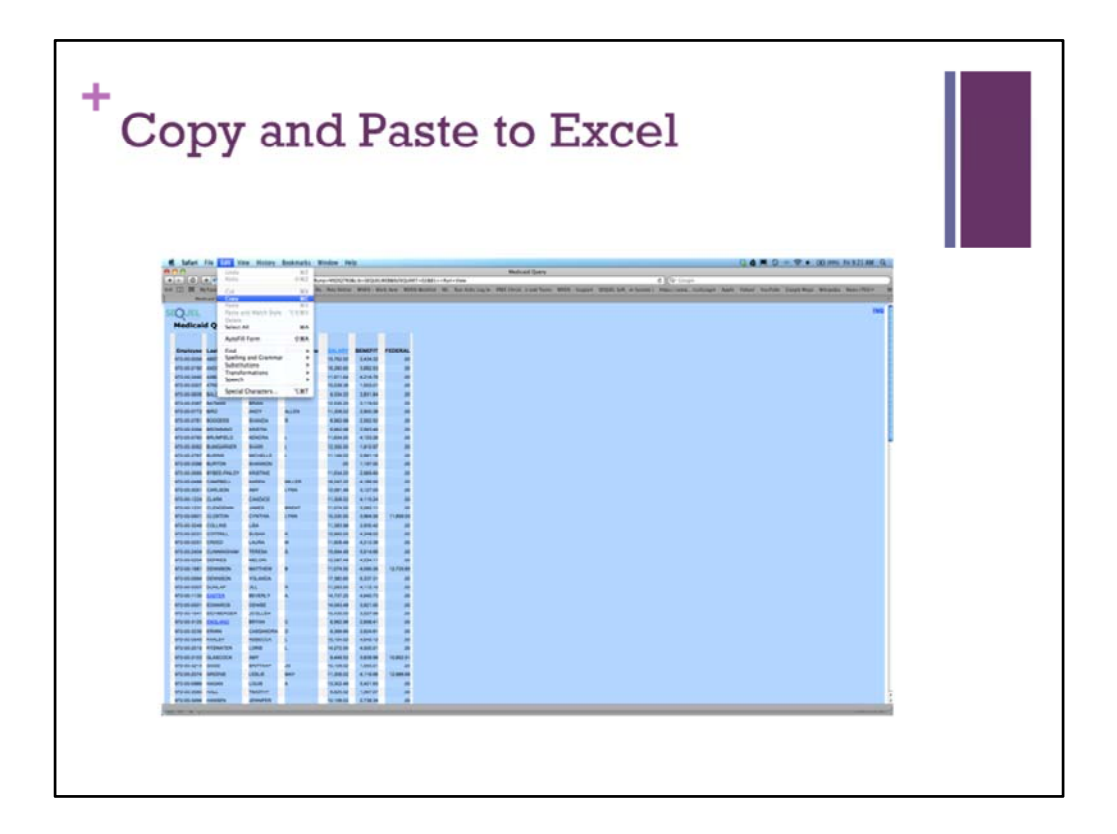

Then click on Edit at the top and select Copy. Go to Excel and Paste the query results into your worksheet.